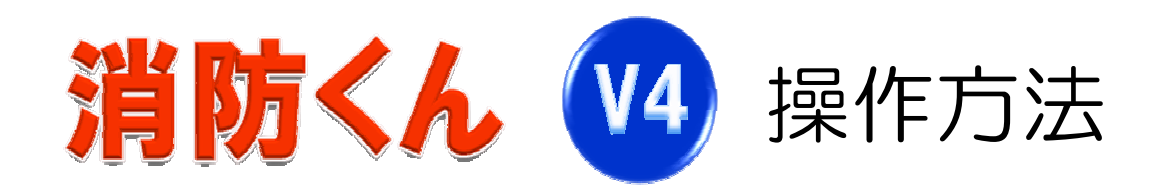

# 消防くんV4新機能と簡易操作方法

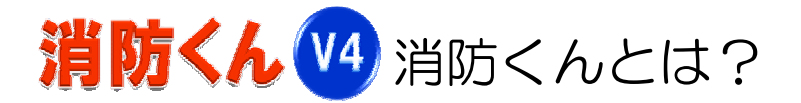

この商品は"消防設備"の点検結果の報告書と、この設備を施工した際におこなわれる試験結果 報告書を作成することができ、また管理も出来ます。 消防安全センターから公表されている報告書に準じた書式が搭載されています。

#### ※商品の構成

消防くんV4は「様式編集」「報告書作成」「データベース管理システム」の3つのプログラムにて 構成されています。

#### ※様式編集(各パソコンへのインストール ※任意)

様式編集は消防くんで使用する書式の編集や基本情報の登録がおこなえます。

〈主な機能〉オリジナル書式の作成 基本情報の登録

### ※報告書作成(各パソコンへのインストール)

報告書作成は各点検試験の報告書への入力や顧客情報の入力と管理が行えます。

〈主な機能〉顧客情報の登録・編集 部件情報の作成・入力 報告書の作成・入力 報告書の印刷

#### ※データベース管理システム(社内いづれかの一台にインストール ※必須)

データベース管理システムはネットワーク上で接続されたパソコン上から入力された様式編集・報告 書作成のデータや顧客の情報を自動的に保存し一元管理します。 また各クライアントユーザー登録の管理やデータのバックアップ機能を搭載しています。

〈主な機能〉物件情報(報告書)の保存 顧客情報の保存 ユーザー登録の管理 バックアップ機能

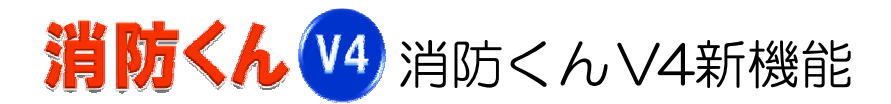

### ※データベース管理システムの採用

消防くんV4は、データの耐久性能を向上させるため、新たに「データベースシステム」を採用して おります。データベースシステムに変更されたことで大規模な物件(100頁以上の報告書)の報告書 データも作成可能となりました。またデータベースシステムでのユーザー管理により、従来のご購入 本数分のインストールから新たにお手持ちのパソコンすべてへの導入が可能となりました。 (ただし同時起動はご購入ライセンス数分となります)

#### ※関連資料の添付

消防くん以外で作成された図面や文書ファイル(XLS,DOC,PPTなど)を消防くん物件データに登録し 消防くん上でデータの共有・更新が可能となりました。

※WindowsサーバーOSへの対応

消防くんV4から新たにサーバーOS(WindowsServer 2003/2008)への導入が可能となりました。 別途サーバー機を導入いただくことでバックアップのスケジュール化等が可能となります。

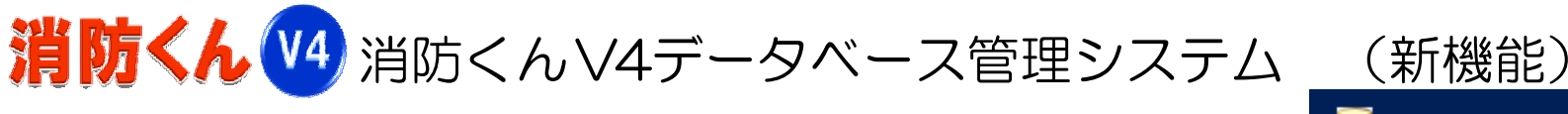

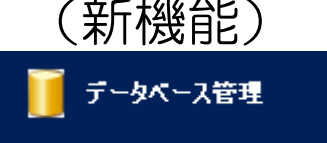

# ※データベース管理システムの画面

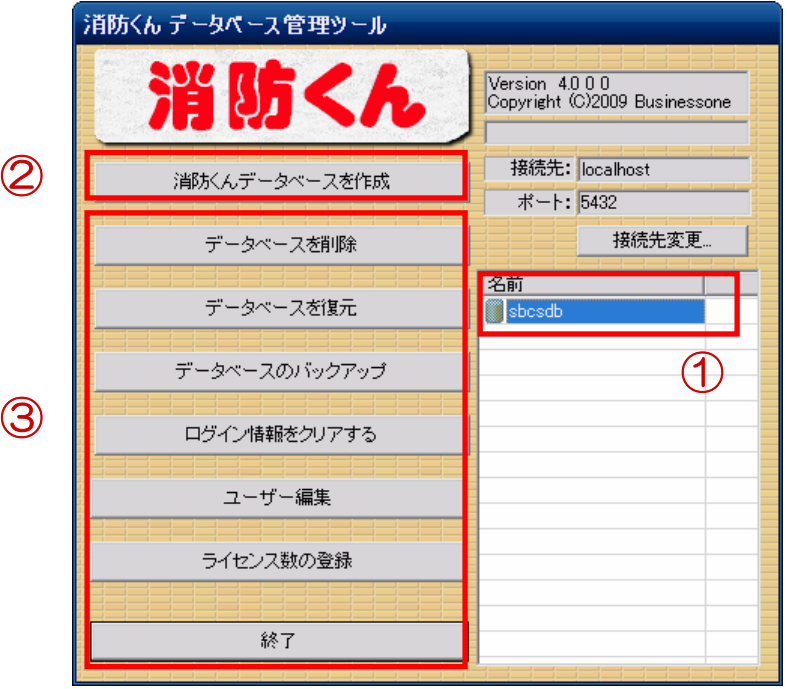

# ※消防くんデータベース管理システムとは

消防くんデータベース管理システムは、消防くんにて 作成されたすべてのデータを簡易的に管理するシステ ムとなります。

### ※画面内容について

①データベース 現在ご利用中のデータベースとなります。 (デフォルト名:sbcsdb)

#### ②消防くんデータベースの作成 新たにデータベースを作成できます。

(初回導入後使用することはありません)

### ③その他の項目

3-1データベースの削除:右側の一覧から選択されたデータベースを削除します。(使用することはありません) 3-2データベースの復元:3-3でとられたバックアップデータを復元します。

3-3データベースのバックアップ:右側の一覧から選択されたデータベースのバックアップデータを作成します。(使用頻度 高) 3-4ログイン情報をクリア:消防くん強制終了などの現象で生じたログインの重複を解消するボタンです。(使用頻度 小) 3-5ユーザー編集:消防くんV4上に登録されたユーザーの編集または新規ユーザーの追加、削除が行えます。(使用頻度 中) 3-6ライセンス数の登録:弊社から発送されたライセンスコードを登録します。(使用頻度 小)

3-7終 了:消防くんデータベース管理システムを終了します。

消防くんV4データベースサーバーへの接続画面(新機能)

※サーバーへの接続画面 (報告書作成・様式編集)

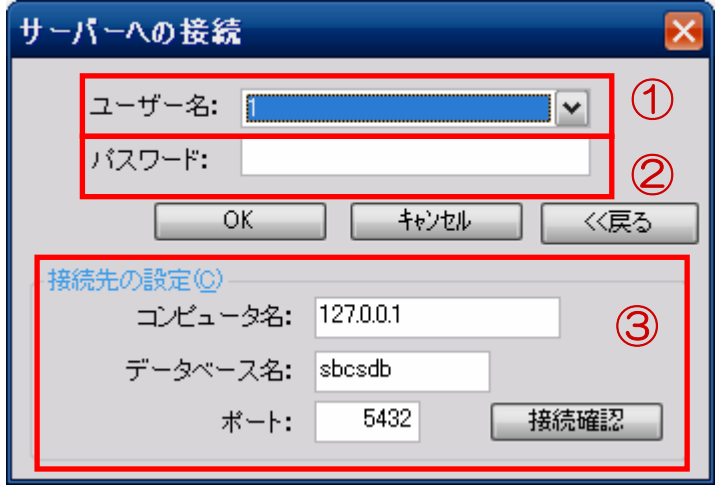

# ※サーバーへの接続とは

消防くんにて作成されたデータベースへの接続画面と なります。サーバーへの接続が行われないと消防くん を利用することができません。

※画面内容について

①ユーザー名 データベースに登録してあるユーザーを一覧から選択できます。 ②パスワード ユーザーに登録されたパスワードを入力します。

(パスワードを登録してない場合は、空の状態でOKです)

③接続先の設定(初回導入時又は、親機のPC入替、通信障害発生時のみの使用となります。) (通常は、サーバーへの接続画面内の接続先設定ボタン内に隠れています。)

3-1コンピューター名:データベース管理システム(親機)が導入されているパソコンのコンピューター名又はIPアドレ スを登録します。

3-2データベース名:データベース管理システムに登録されたデータベース名(Sbcsdb)を入力します。

3-3ポート:消防くんV4ポート番号「5432」を入力します。

3-4接続確認:上記内容登録後に接続を確立するための作業ボタンとなります。

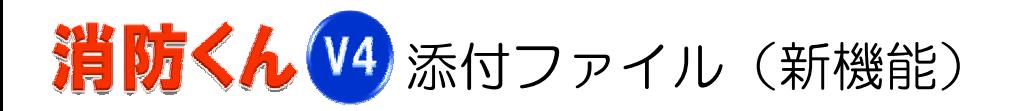

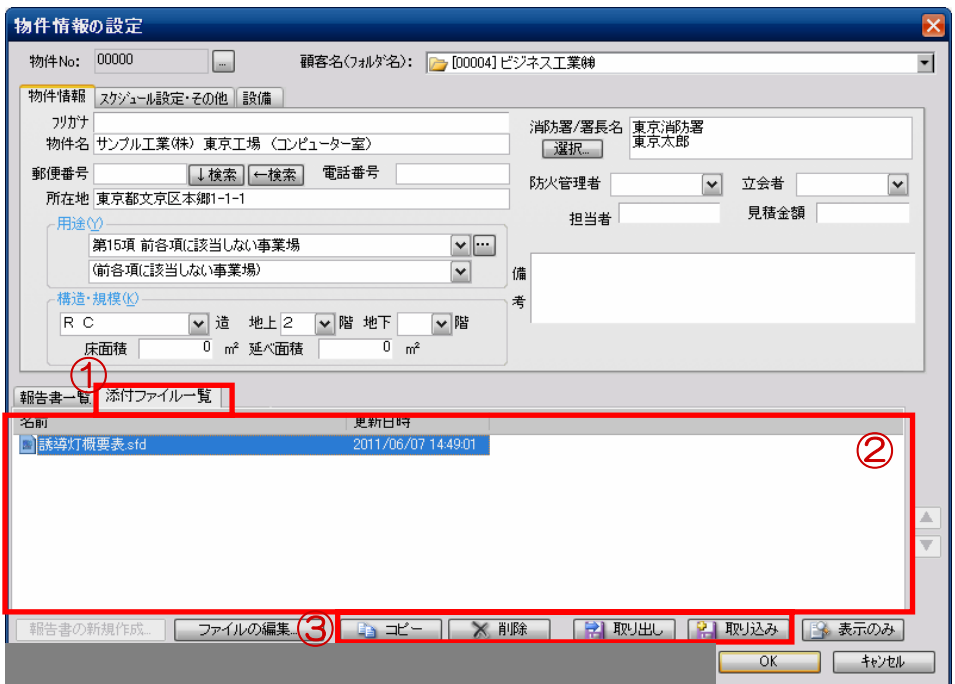

# ※添付ファイル一覧

消防くん以外で作成されたあらゆるデータを 消防くんにて登録された物件データを関連付 けさせることが出来ます。

### ※操作方法

①物件情報の設定画面より添付ファイル一覧をクリックし画面を表示します。 ②登録された消防くん以外のファイルを一覧として表示します。 ③

- 3-1コピー :登録されたファイルのコピーをとり一覧に表示させます。
- 3-1削除 :登録されたファイルを削除します。
- 3-2取り出し:登録されたファイルから選択されたものを消防くんから取り出します。
- 3-3取り込み:消防くん以外で作成されたファイルを一覧に登録します。
- 3-4表示のみ:登録されたファイルを表示だけさせます。(書き込み不可)

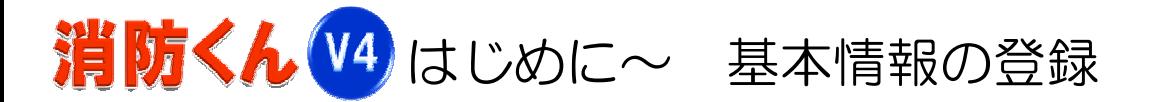

# 1-1基本情報の登録画面

基本情報の登録では各報告書内に記載される会社情報、資格情報、消防署、測定機器等の登録をお こなえます。

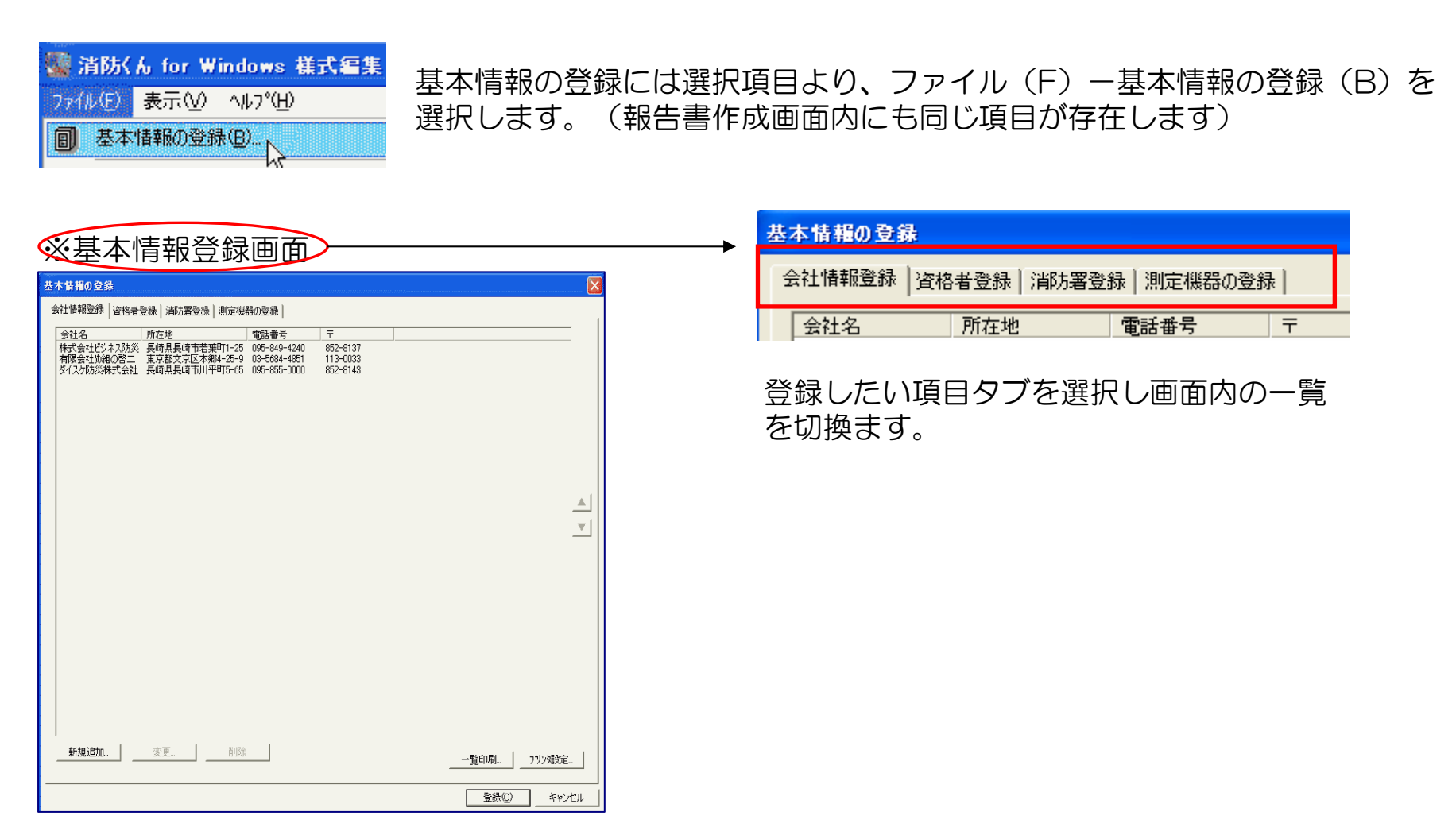

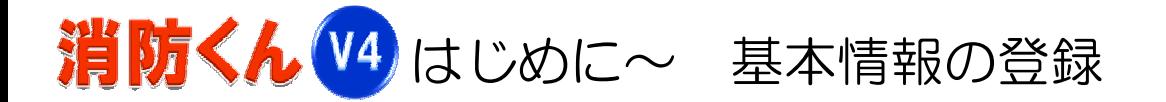

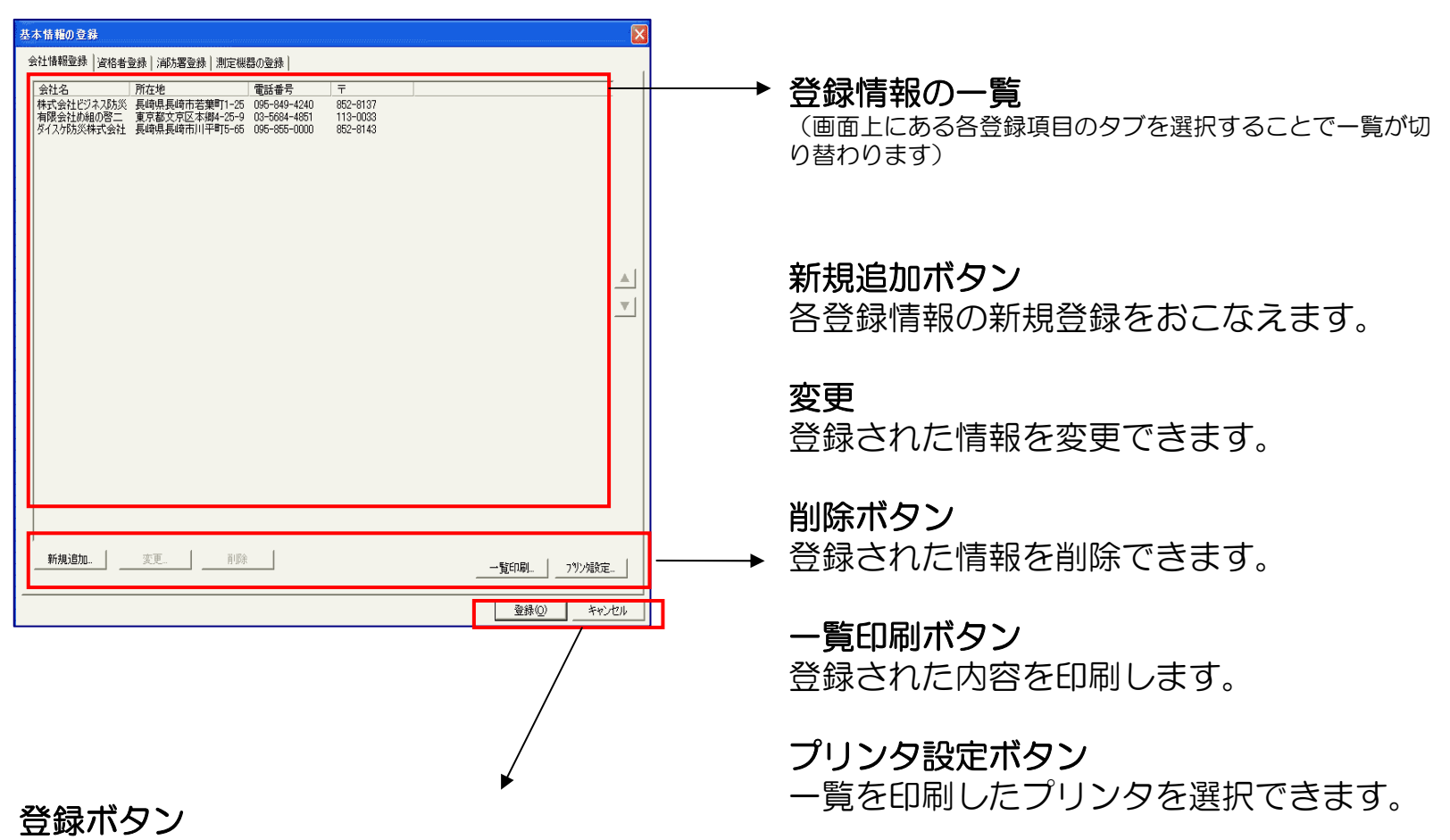

会社情報を変更、追加した際に内容を確定 させるために用意されたボタンとなります。

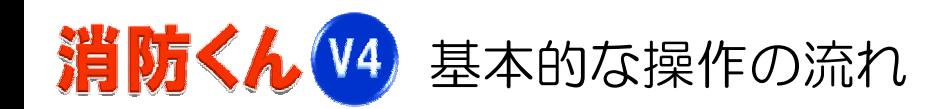

「消防くん」の運用するなかででもっとも多い使用法が、過去の点検票データを活用し今回分の点検 票に手直しするという使い方です。 ここでは過去の点検票データを開いて、手直しし、印刷するまでの流れをご確認いただけます。

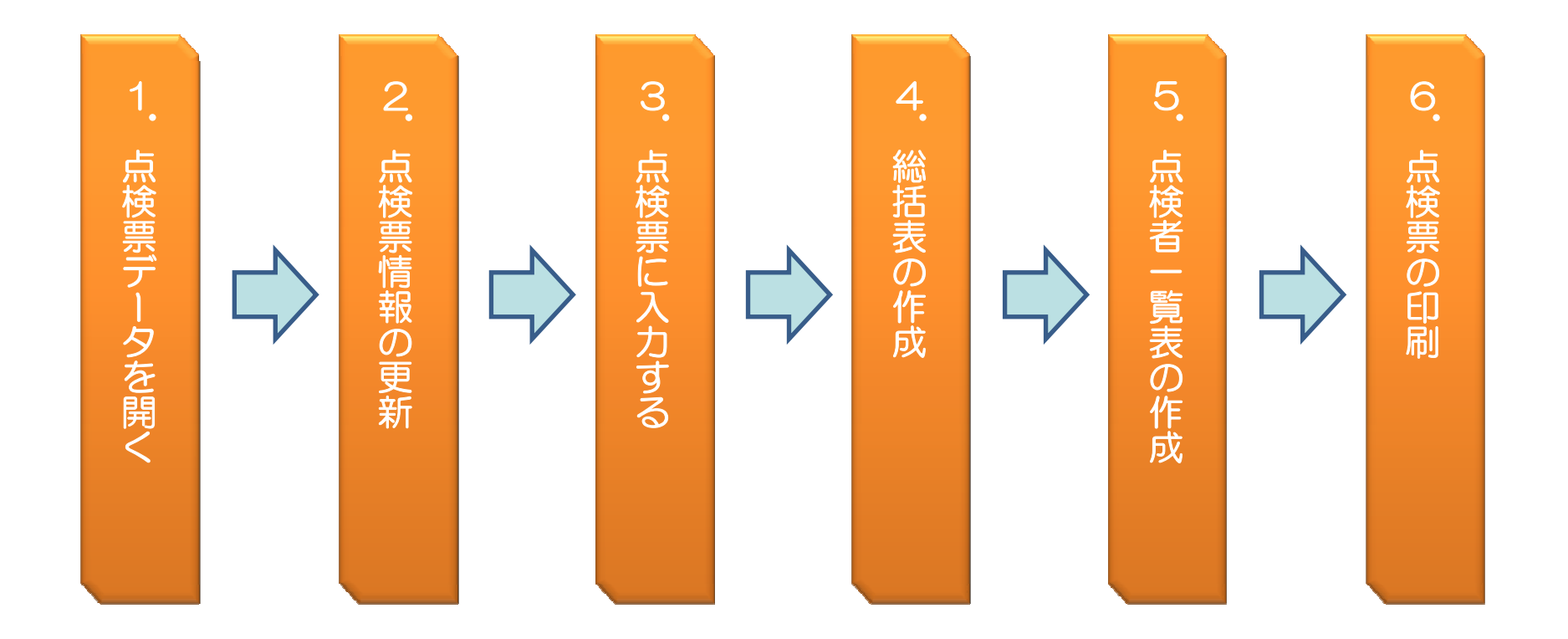

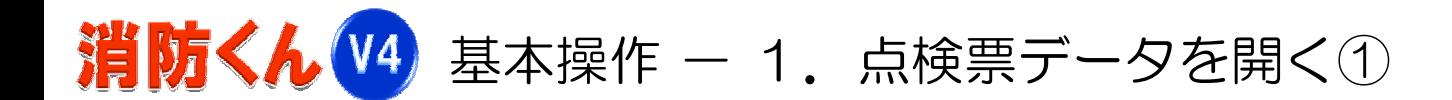

「消防くん」を起動すると一覧が表示されるので保存した場所から目的の物件データを指定します。

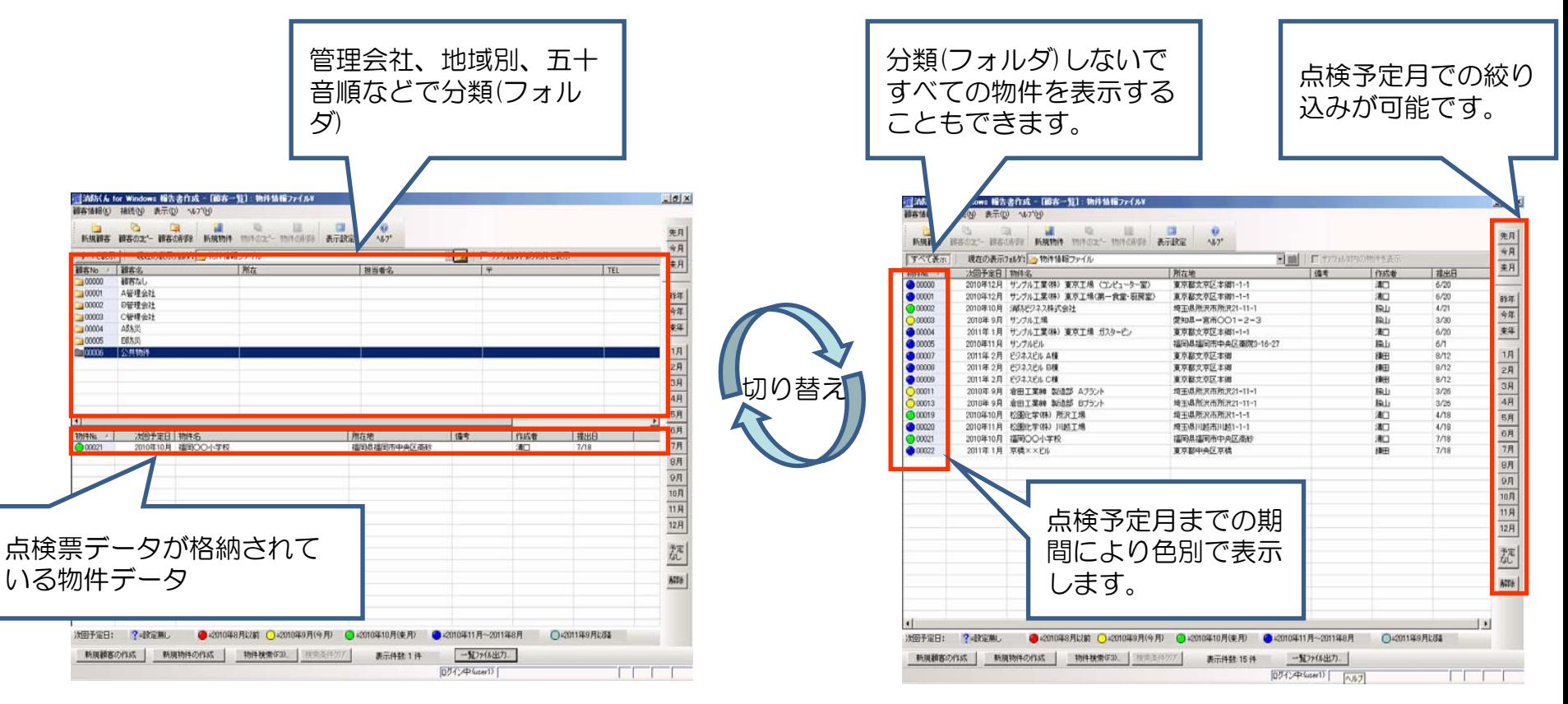

ー 「消防くん」起動時の一覧表示 ー ー ー ー ー ー ー ー すべての物件を表示 ー

株式会社ビジネス・ワン いっぱん しゅうしゃ しゅうしゃ しゅうしょく はんしゅう りょうしゅ

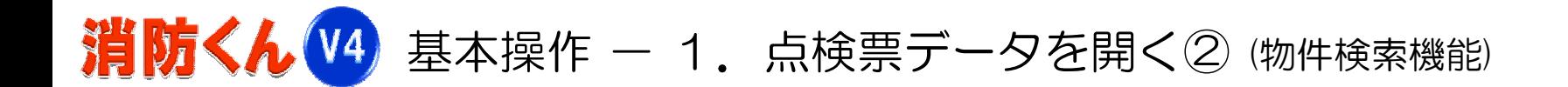

保存している場所がわからない、物件の名称があいまいなど一覧から目的の物件データを探せない 場合は"物件検索機能"で探すことが可能です。

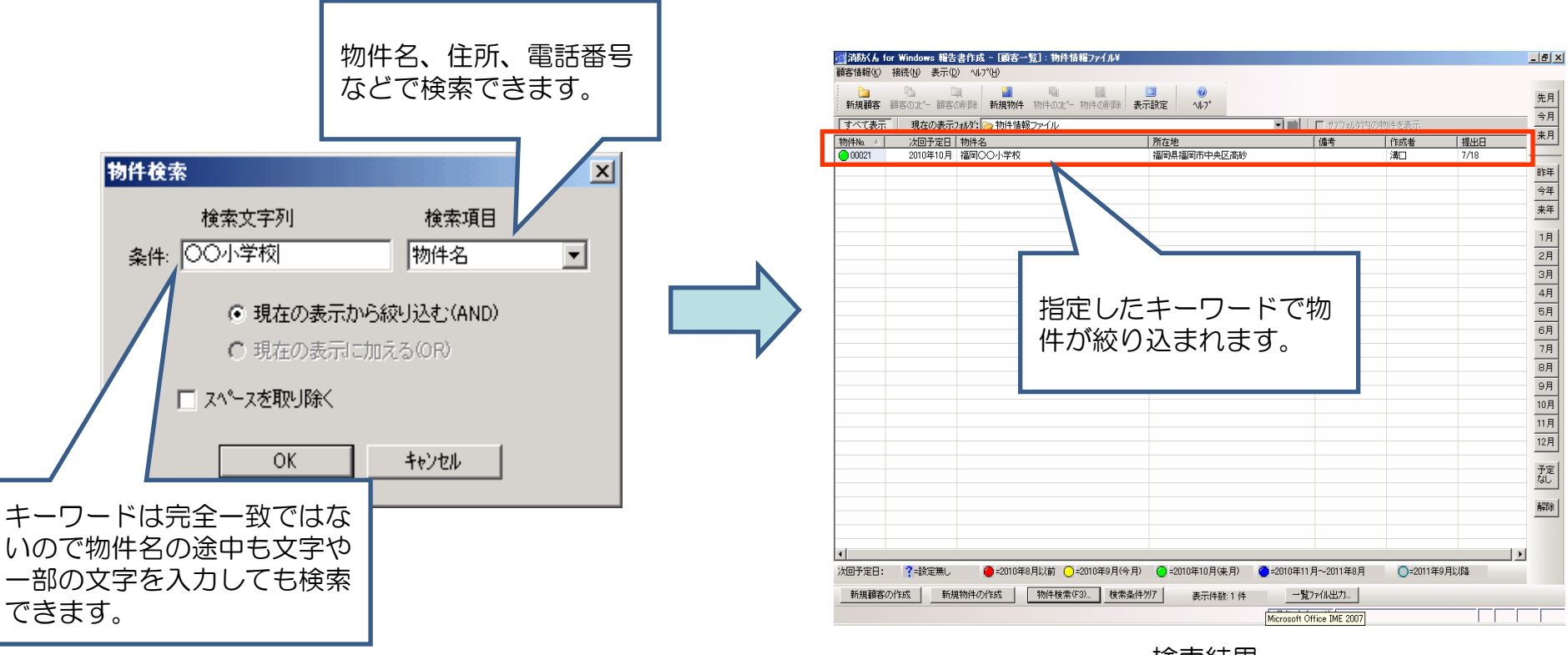

ー 検索結果ー

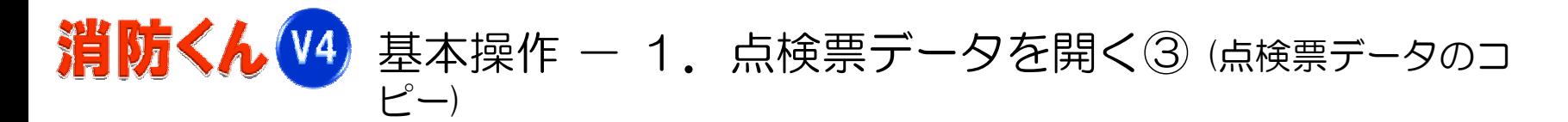

物件をダブルクリックして開くと所在地、用途など物件の基本情報が表示されます。報告書一覧の なかから過去のデータを選択し"コピー"ボタンをクリックし、点検票データをコピーします。

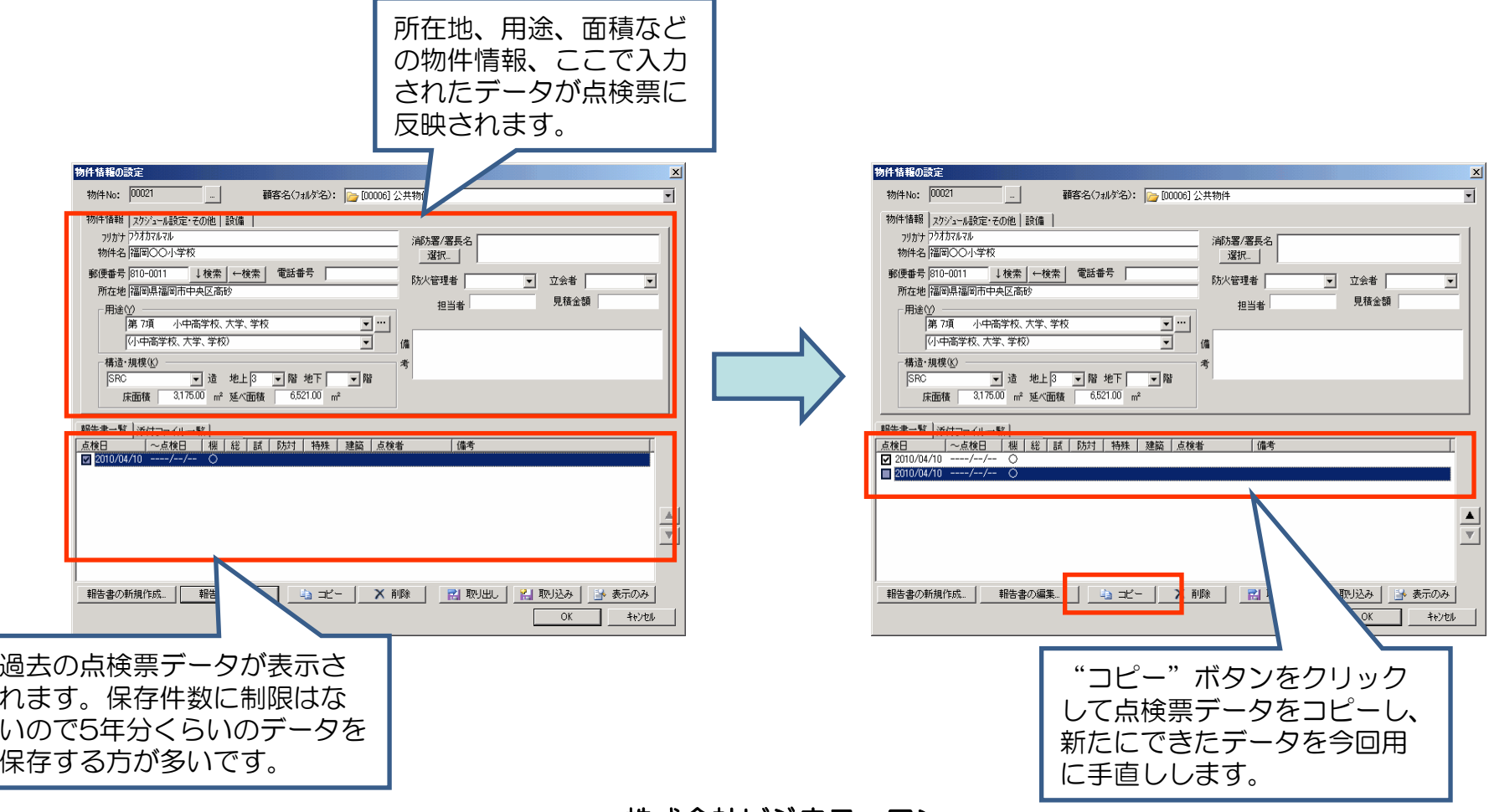

株式会社ビジネス・ワン さんじょう しゅうしゃ しゅうしょく りょうしょう

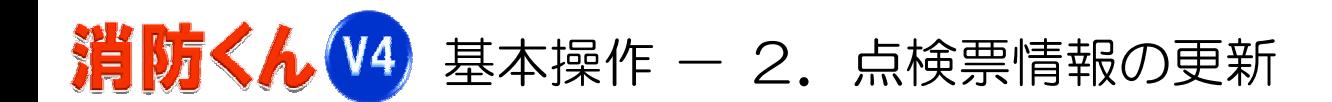

開いたデータは日付や点検種別が前回の内容なので、今回の日付、点検種別に変更し更新します。

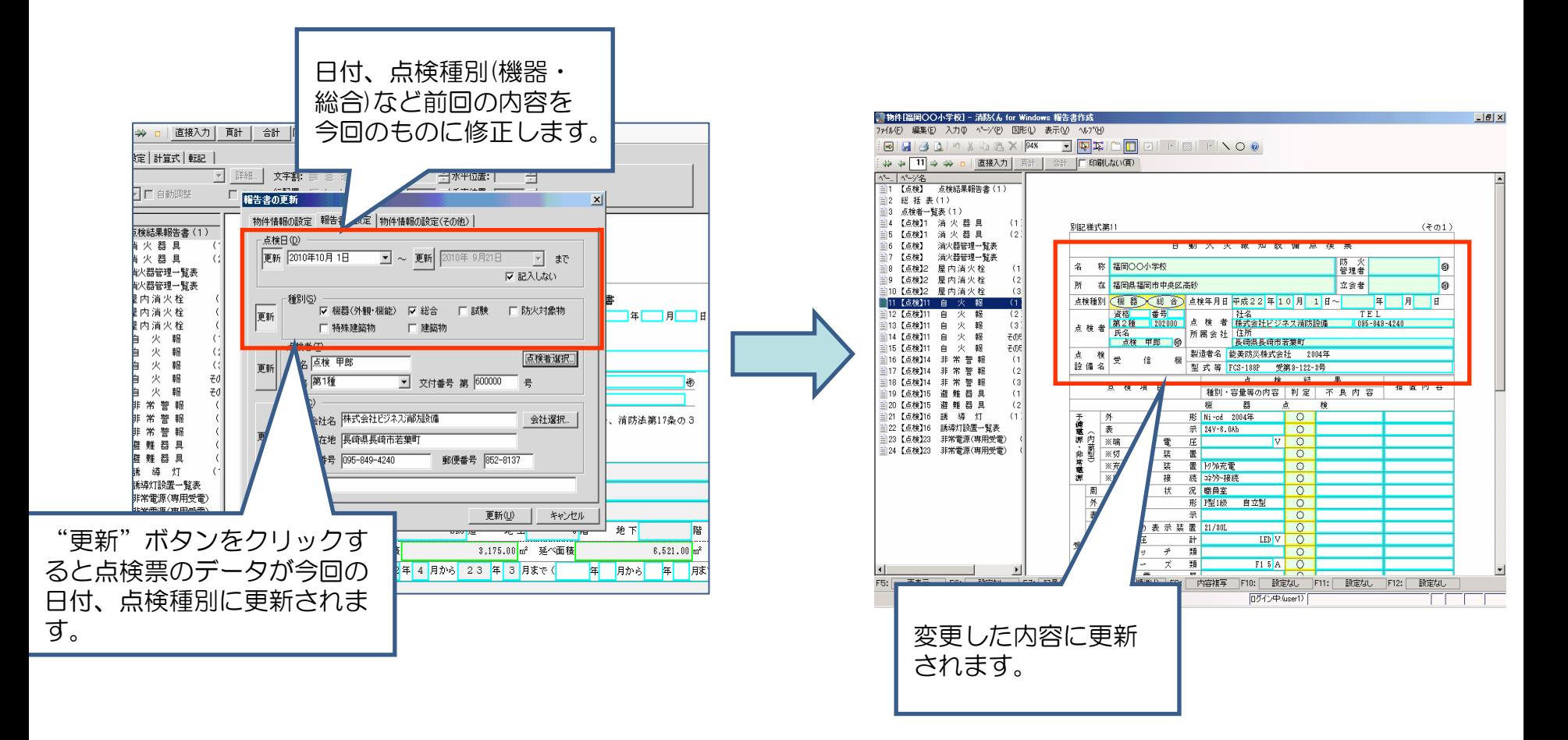

株式会社ビジネス・ワン 13

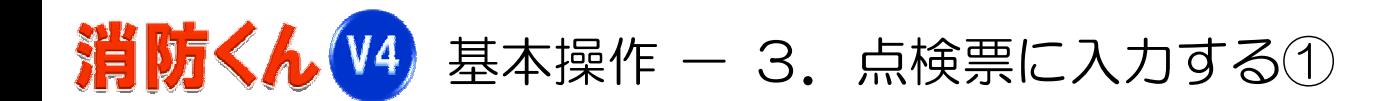

開いたデータは日付や点検種別が前回の内容なので、今回の日付、点検種別に変更し更新します。

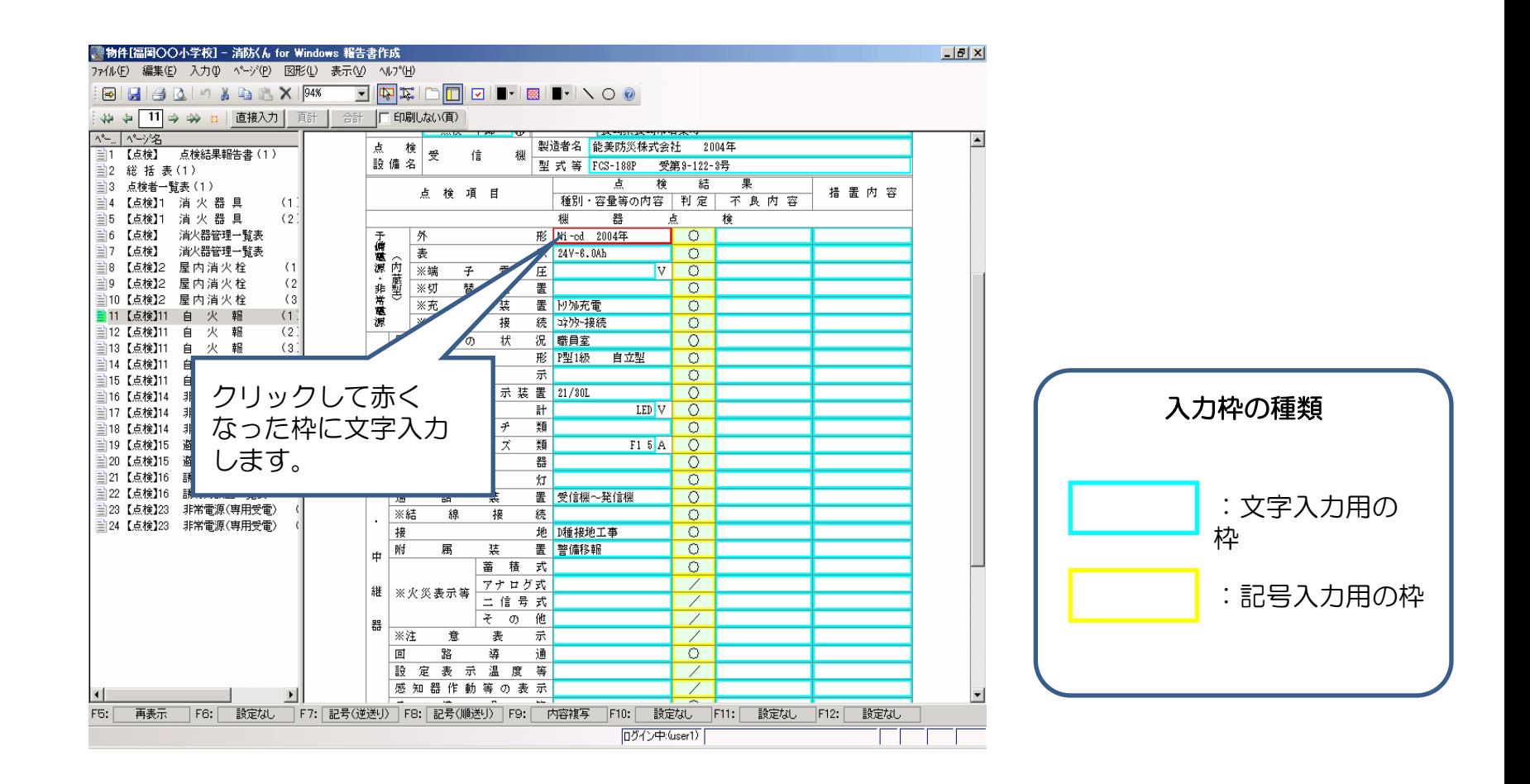

株式会社ビジネス・ワン 14

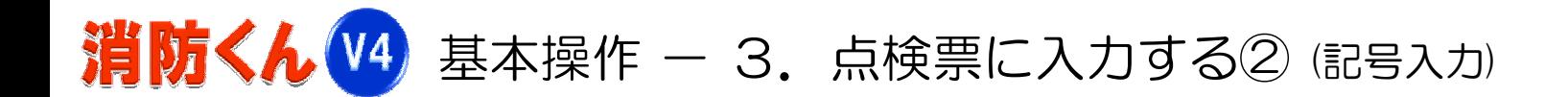

黄色の記号入力用の枠は "▼"ボタンをクリックして表示される記号の一覧から選択して入力でき ます。ままた、キーボード入力(ファンクションキーでの入力)も可能です。

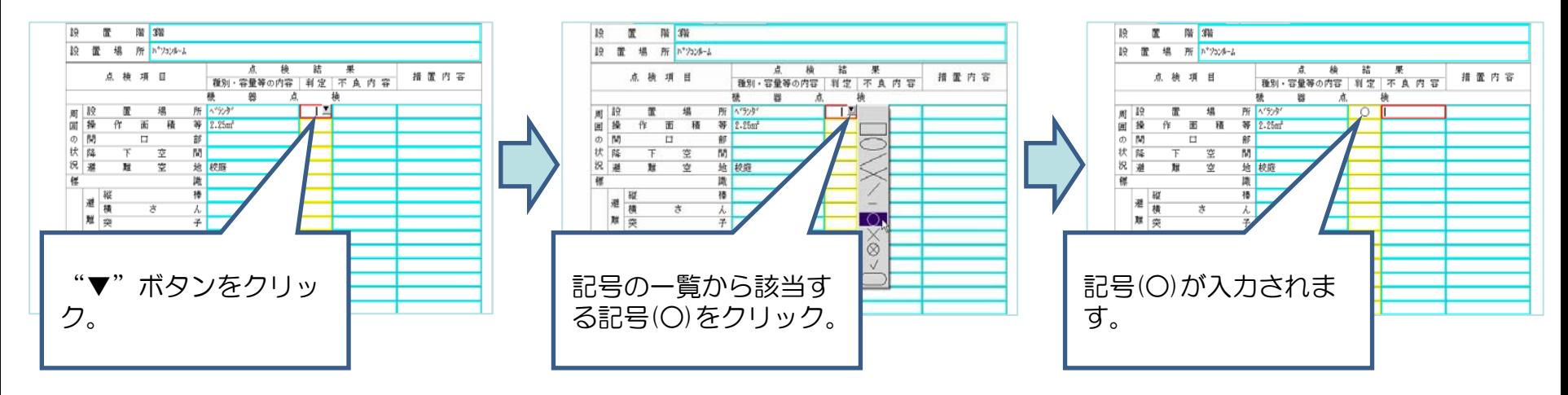

■ 複数の枠に記号をまとめて入力する方法

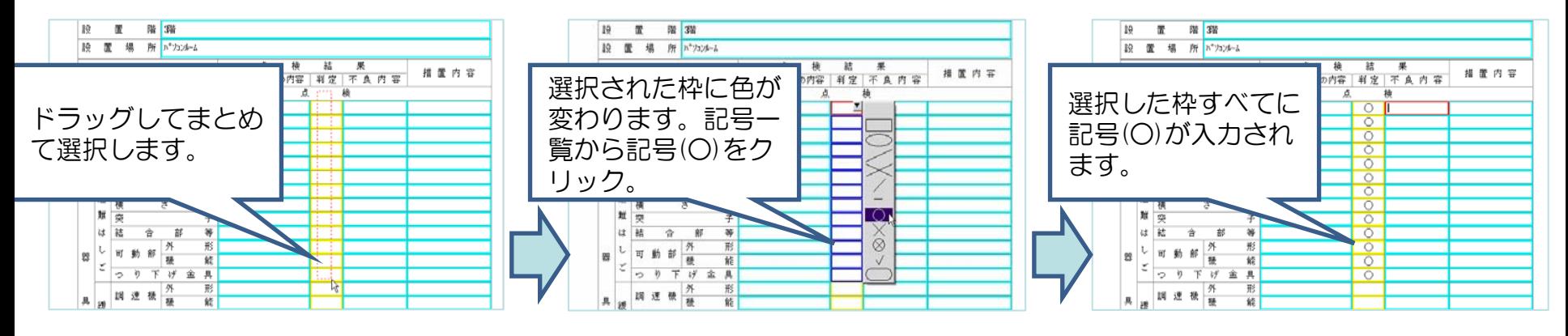

株式会社ビジネス・ワン さんじょう しゅうしゃ しゅうしょく りょうしょう

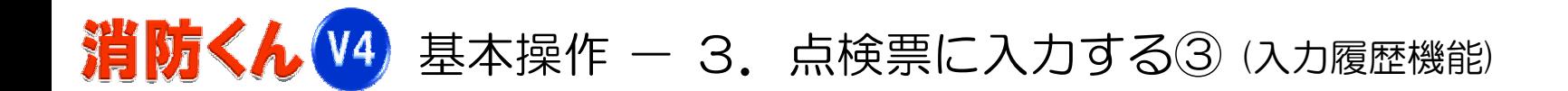

不良内容や措置内容のように決まった文言を入力する枠は"入力履歴機能"は過去入力した文字を 活用し入力することができます。

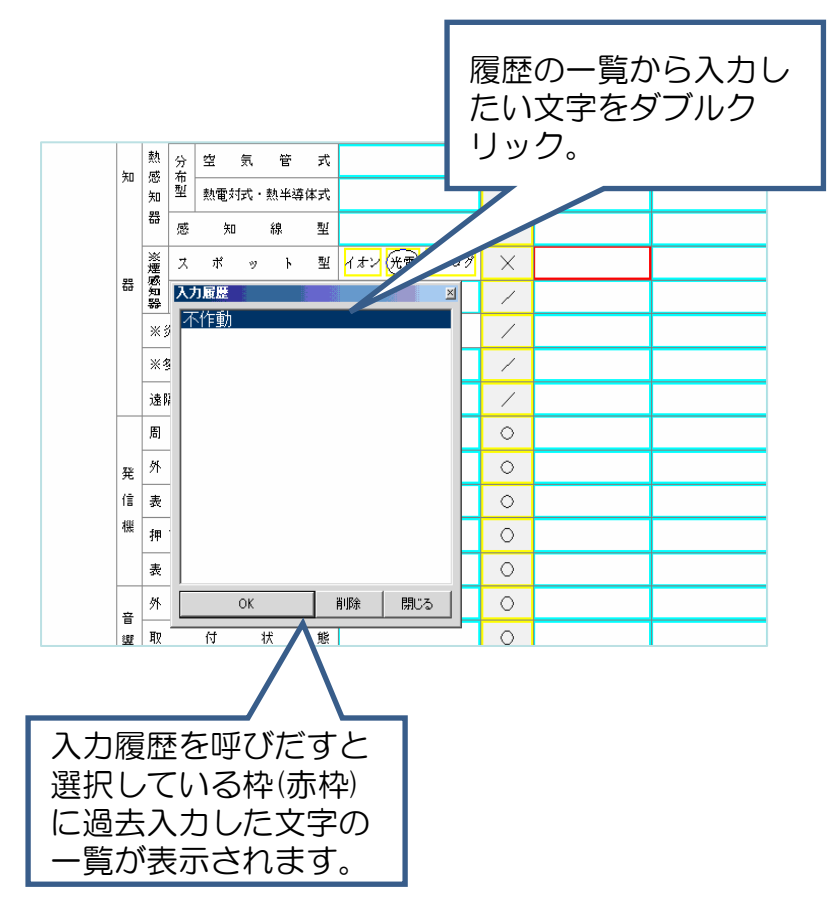

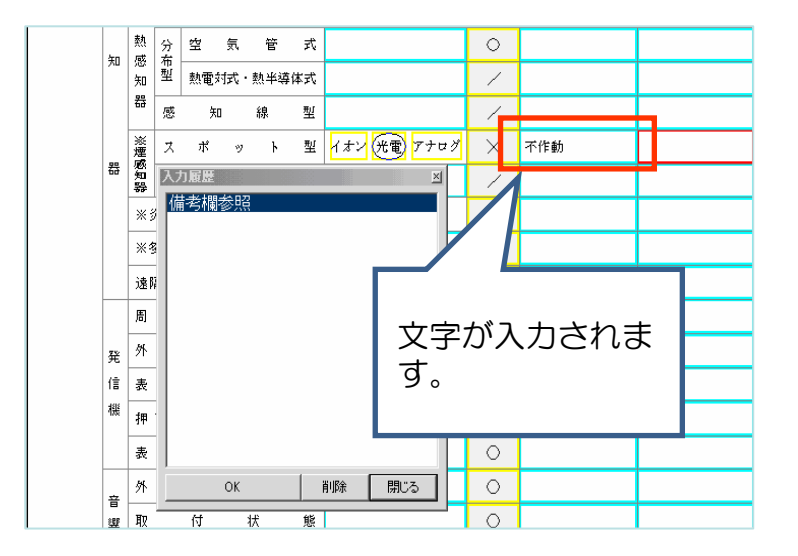

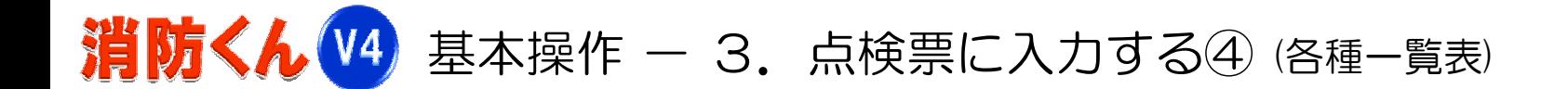

「消防くん」には消火器管理票、誘導灯設置一覧表などの各種一覧表を標準搭載しております。未搭 載の一覧表は様式編集機能で作成することもがきます。

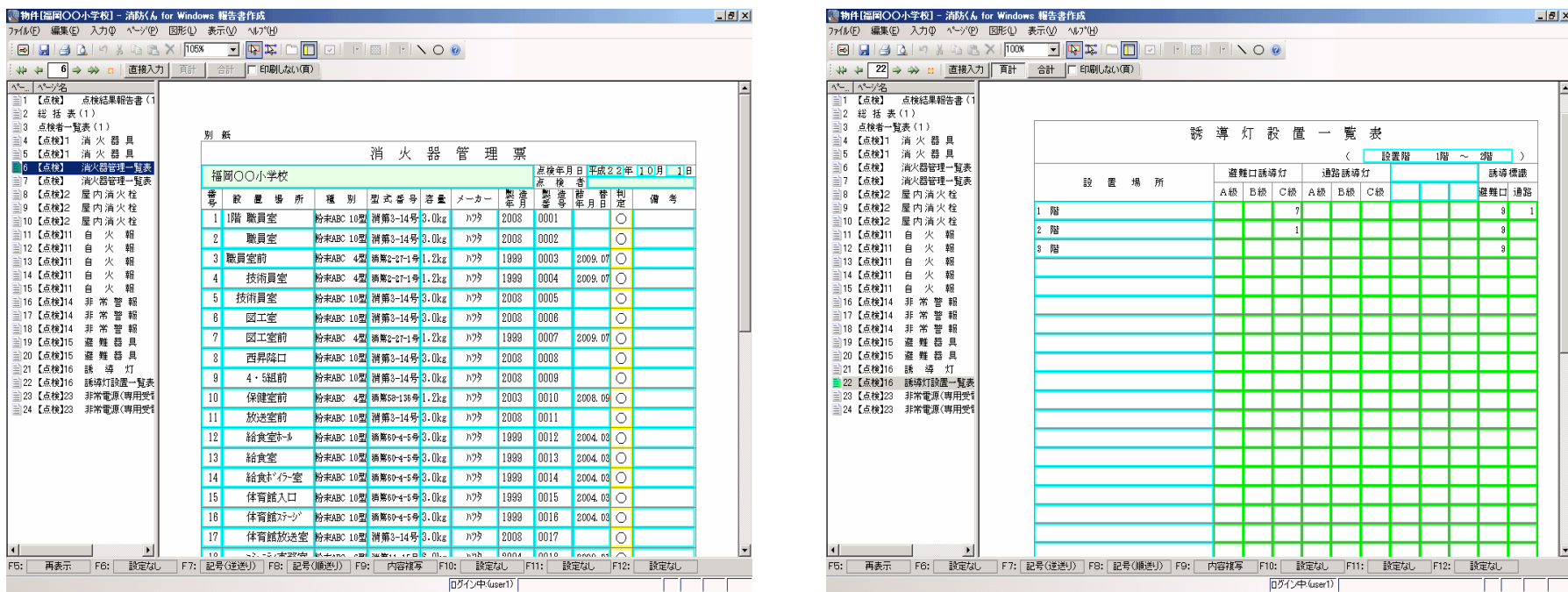

一 消火器管理票 一

- - 誘導灯設置一覧表 -

株式会社ビジネス・ワン さんじょう しゅうしゃ しゅうしょく りょうしょう

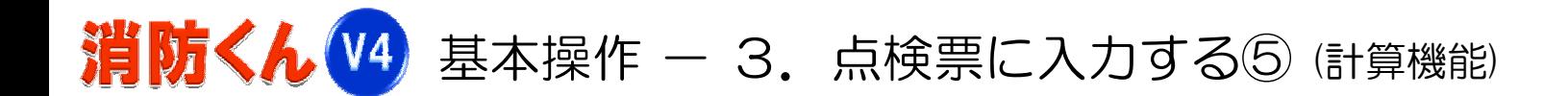

自火報その5のように個数の合計したい場合、複数ページにわたる計算は「頁計」と「合計」の切り替 えでそのページだけの合計と全ページの合計のどちらも表示させることができます。

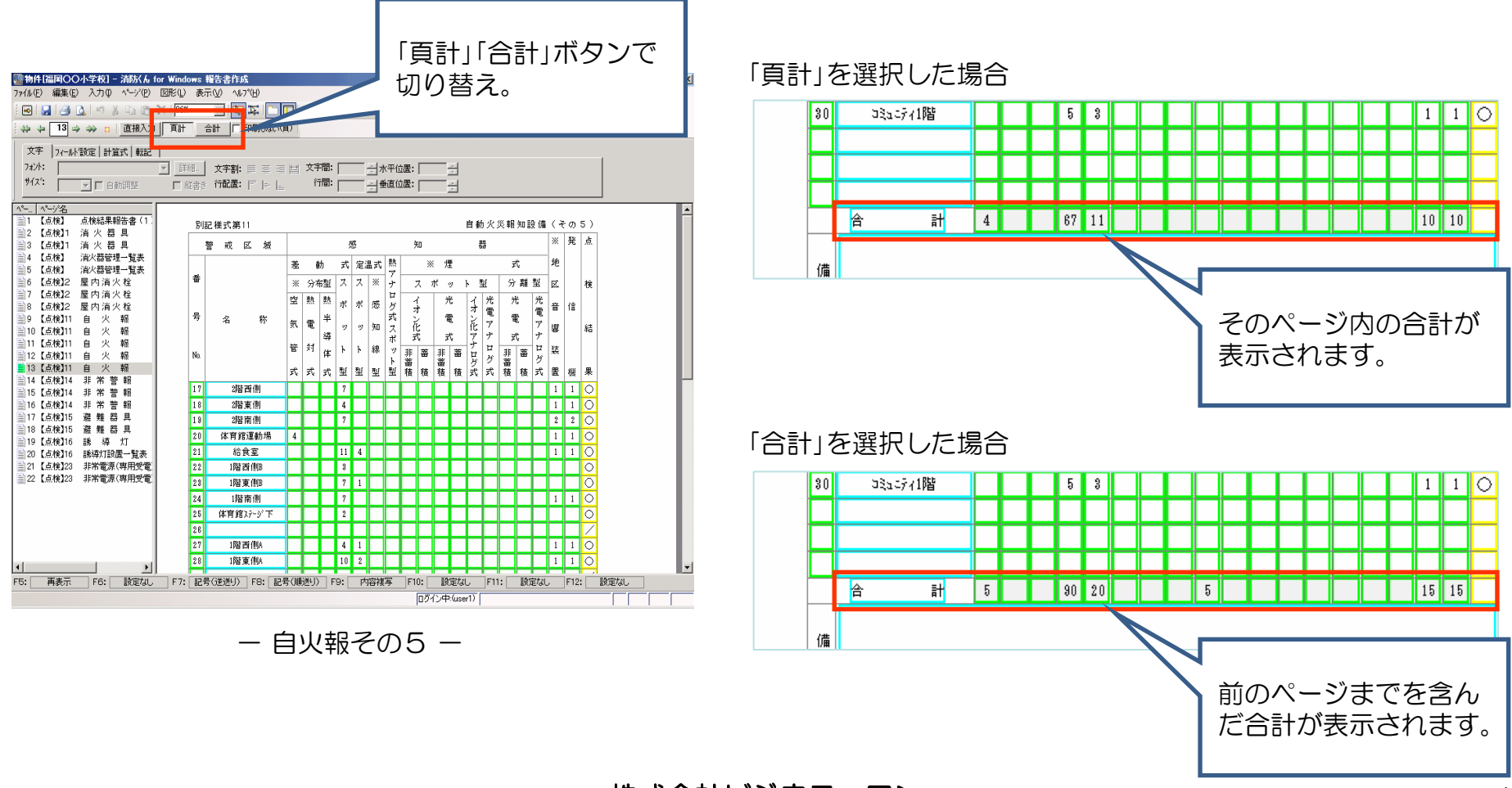

株式会社ビジネス・ワン 18

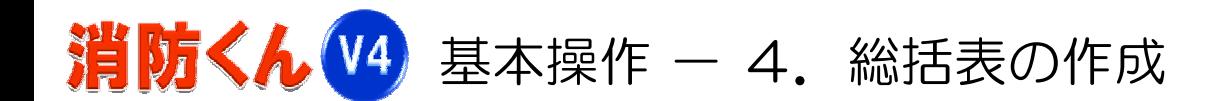

各設備の判定欄、不良内容、措置内容から自動で総括表を作成することができます。また、備考欄 に入力した不良内容、措置内容も設定により総括表に反映させることができます。

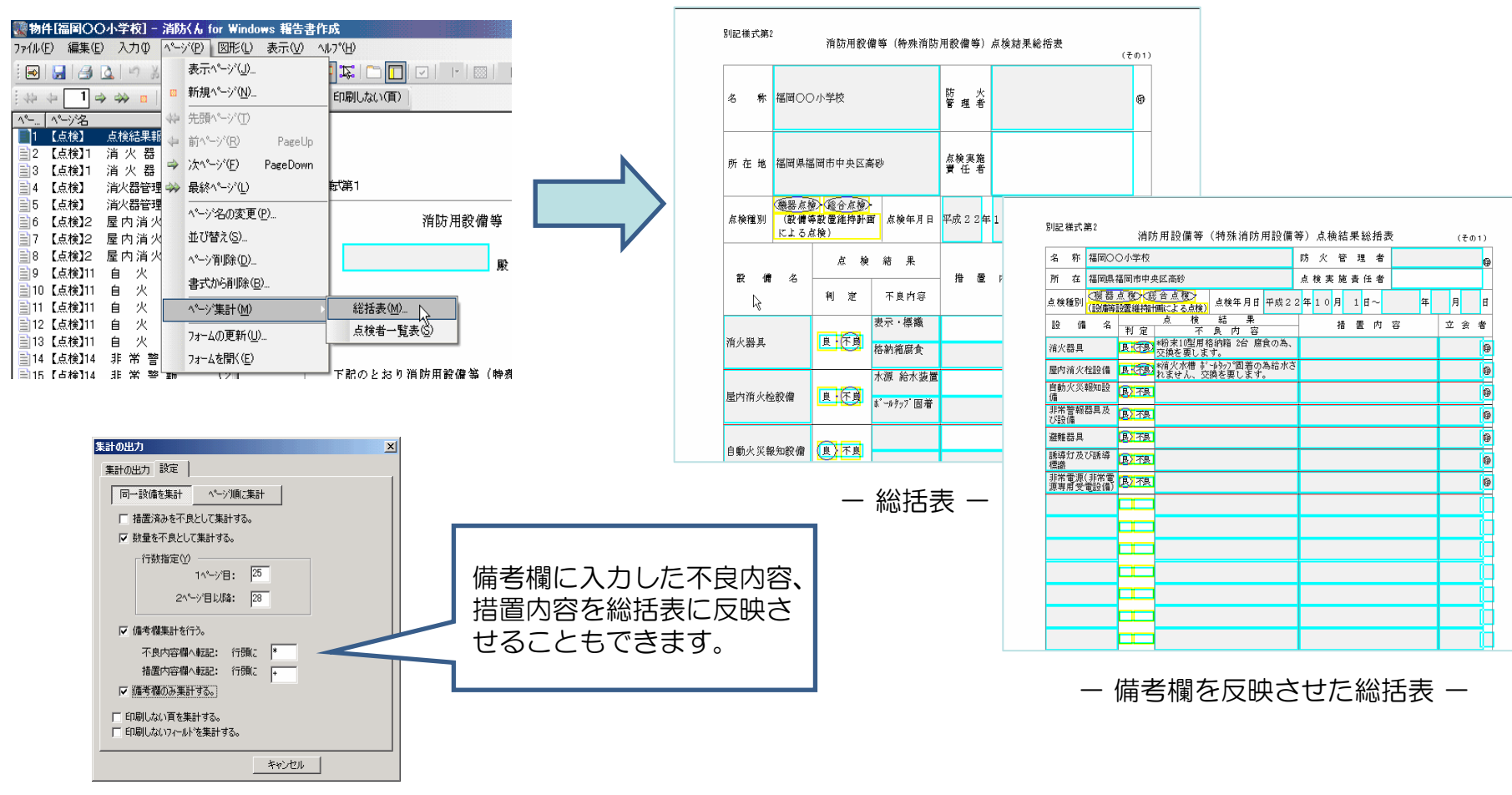

株式会社ビジネス・ワン 19

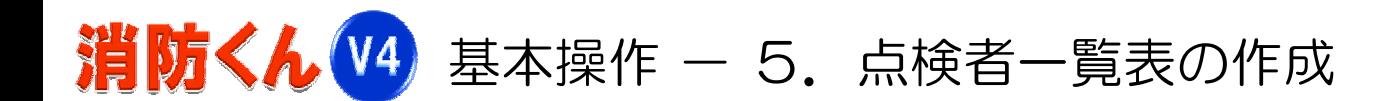

各設備の点検者情報をもとに点検者一覧表を自動作成します。

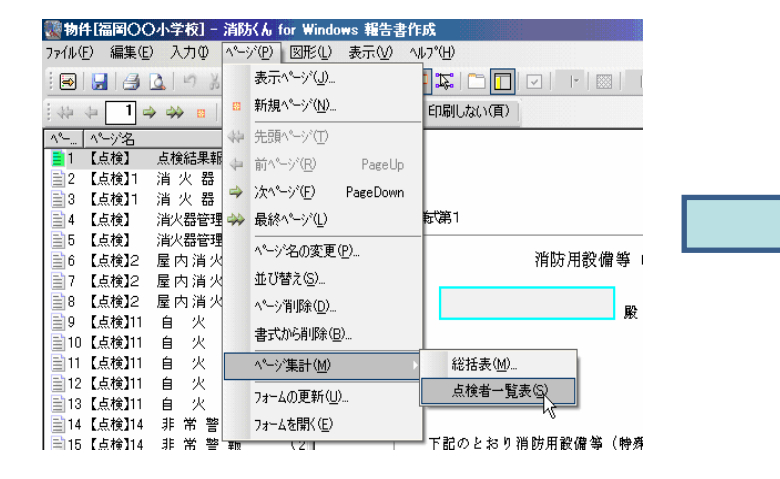

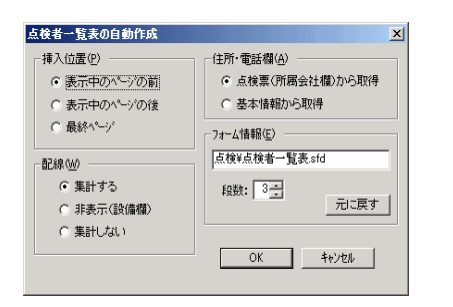

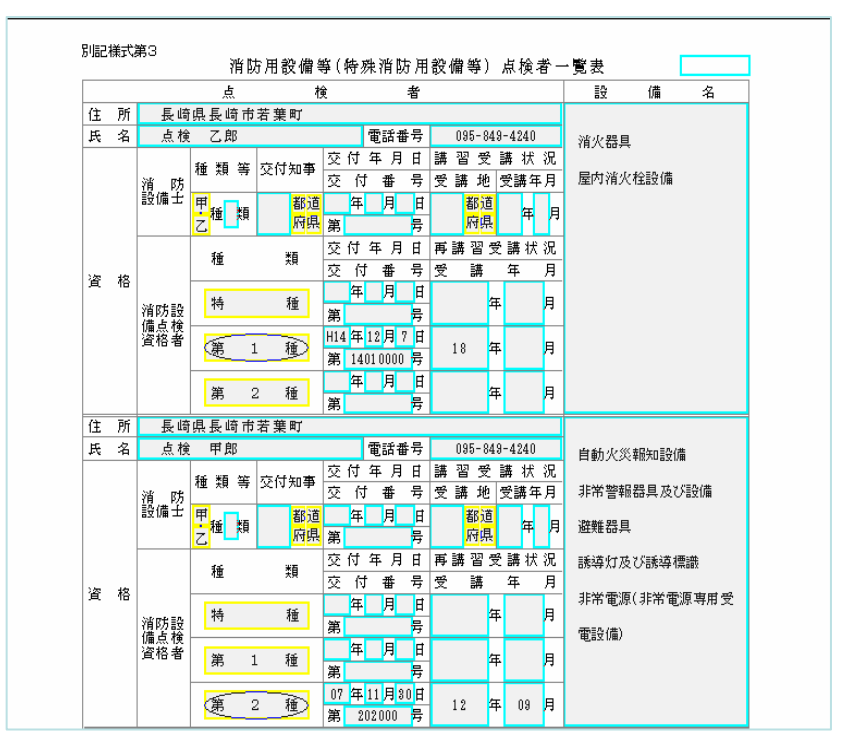

ー 点検者ー覧表 ー

株式会社ビジネス・ワン そうしゃ しゅうしゃ しゅうしゃ しゅうしゃ 20

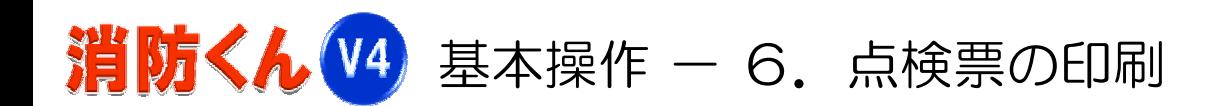

作成した点検票を印刷します。複数部必要な場合は部数選択し印刷を実行します。

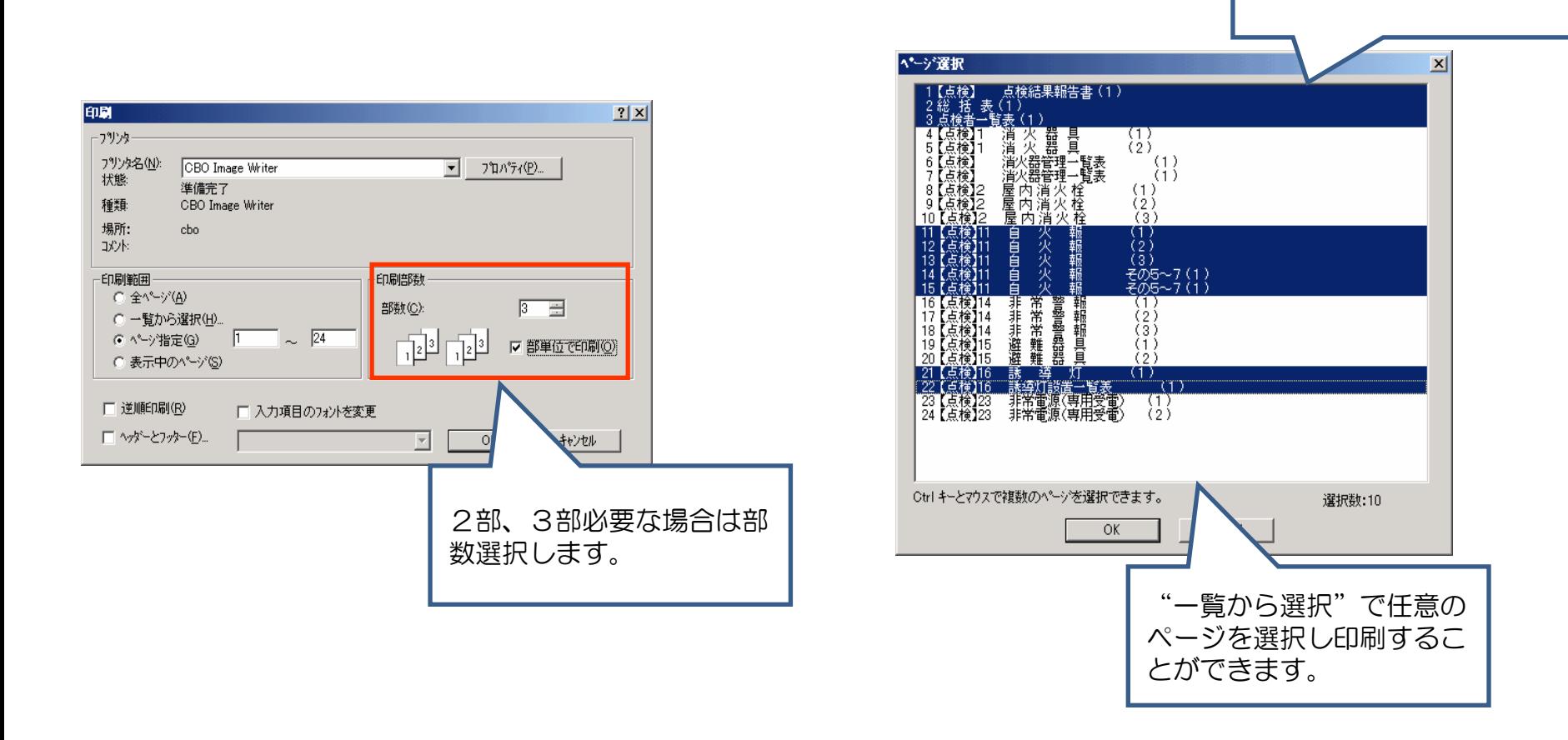

ドラッグまたはCtrl+クリックで選択します。

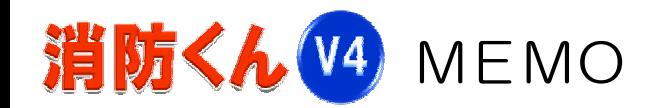